## 手機設定 **Gmail App** 以通訊加密方式使用本中心郵 件服務

● 以下以信箱帳號 user@mx.nthu.edu.tw 為例, 說明手機如何設定 Gmail App 使用加密 IMAP 存取信 箱與加密驗證寄信 SMTP AUTH门本中心其他信箱使用者可自行比照設定。

## 安裝 **Gmail App** 軟體

1. 由 Play 商店,安裝 Gmail App 軟體

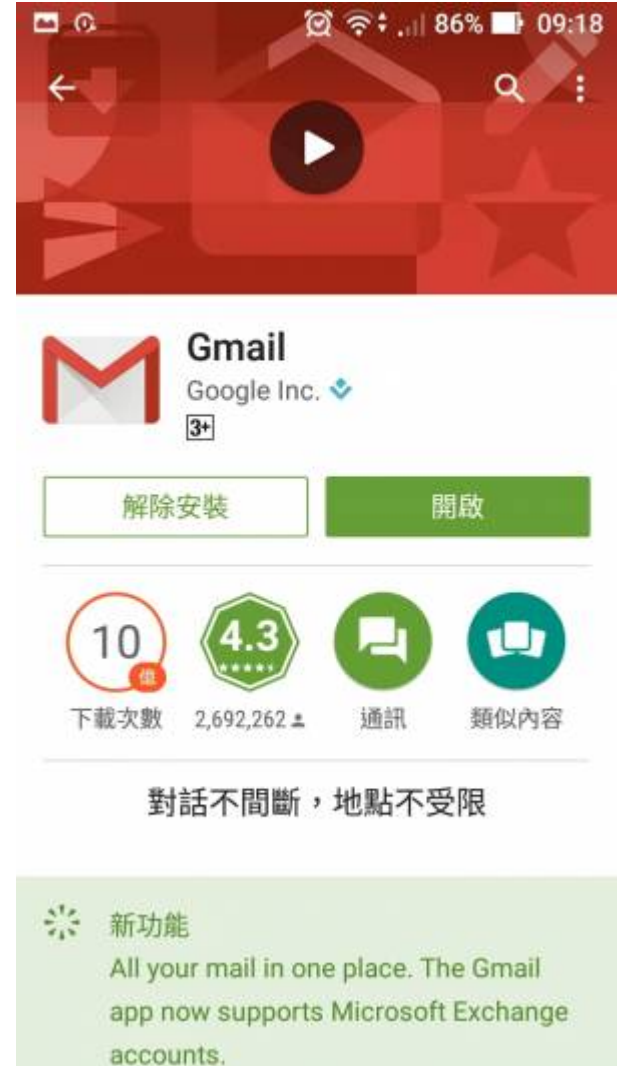

## 新增帳戶

1. 執行 Gmail门由設定中找到「新增帳戶」「

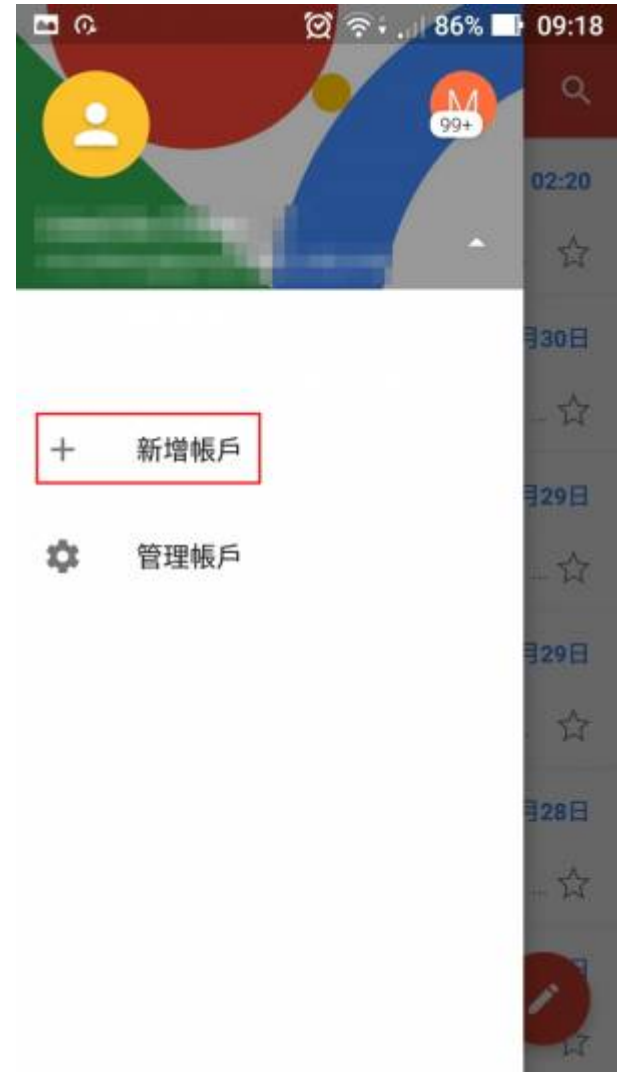

2. 點選「個人**(IMAP/POP)」**。

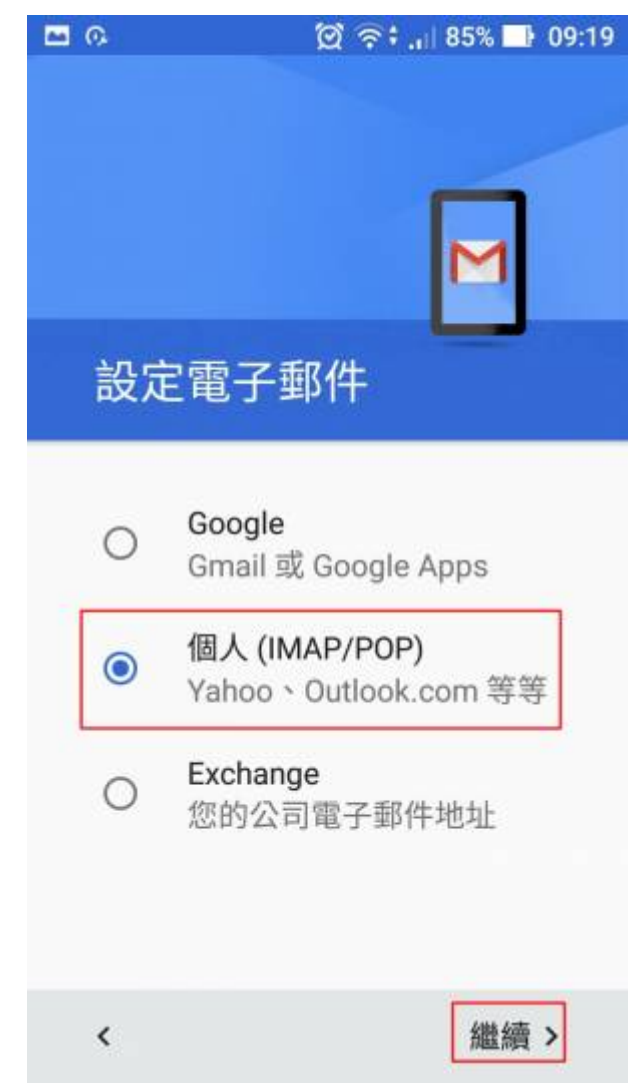

3. 輸入「您的電子郵件」

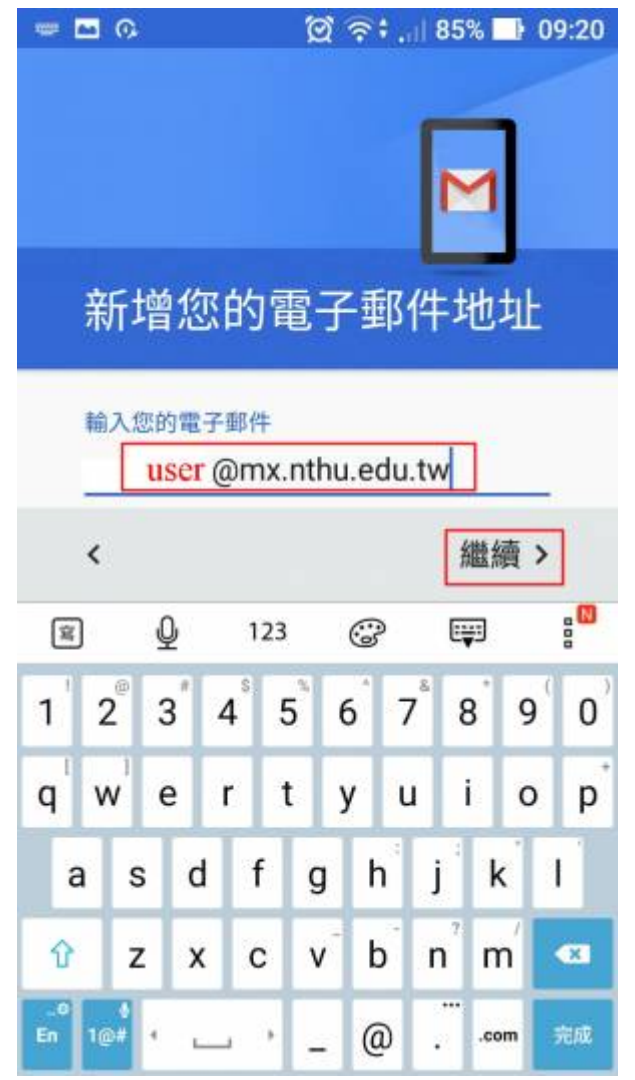

4. 點選「個人**(IMAP)」**。

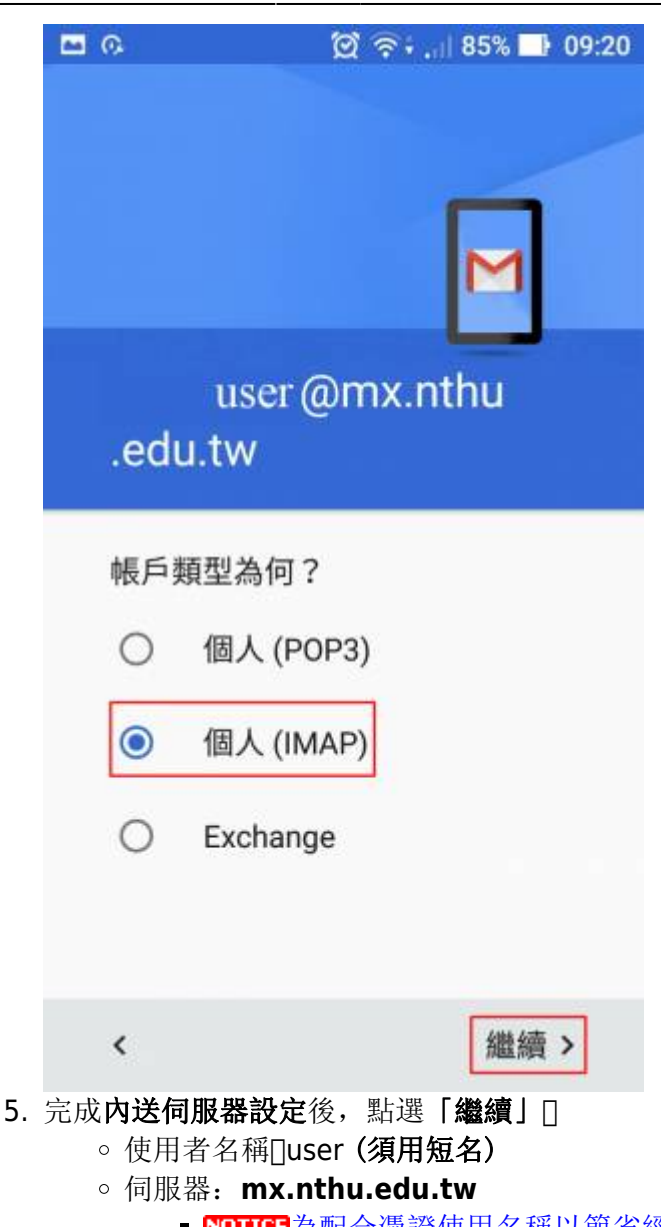

- **KOTICE**[為配合憑證使用名稱以節省經費,](https://net.nthu.edu.tw/netsys/mailing:announcement:20150827_01) 若帳號為 testuser@my.nthu.edu.tw[]則伺服 器主機名稱為 my.nthu.edu.tw[]若s10400000@m104.nthu.edu.tw[]則用 m104.nthu.edu.tw<sup>[]</sup>餘類推。
- 通訊埠:**993**
- 安全性類別:**SSL/TLS**

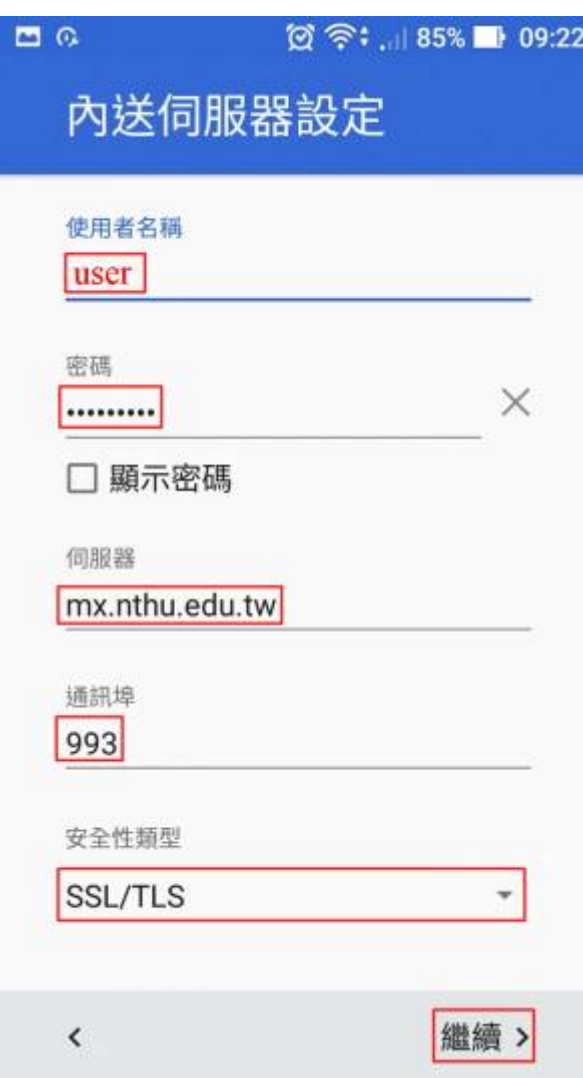

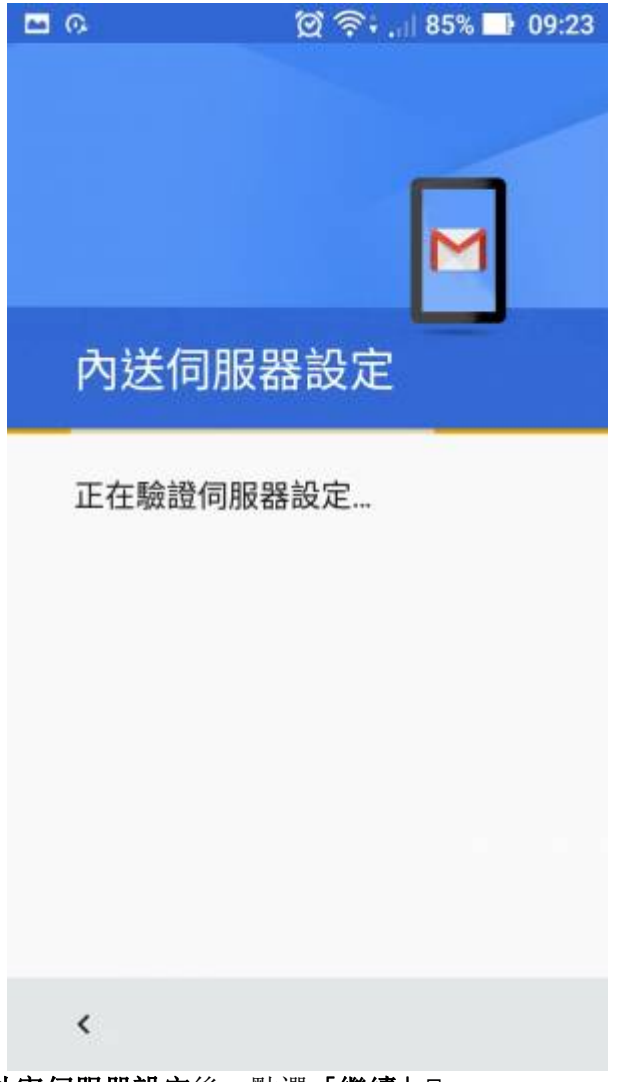

- 6. 完成外寄伺服器設定後,點選「繼續」
	- 使用者名稱∏user@mx.nthu.edu.tw (須用含網域的長名)
	- SMTP伺服器:**smtpauth.net.nthu.edu.tw**
	- 通訊埠:**25**
	- 安全性類別:**STARTSSL**

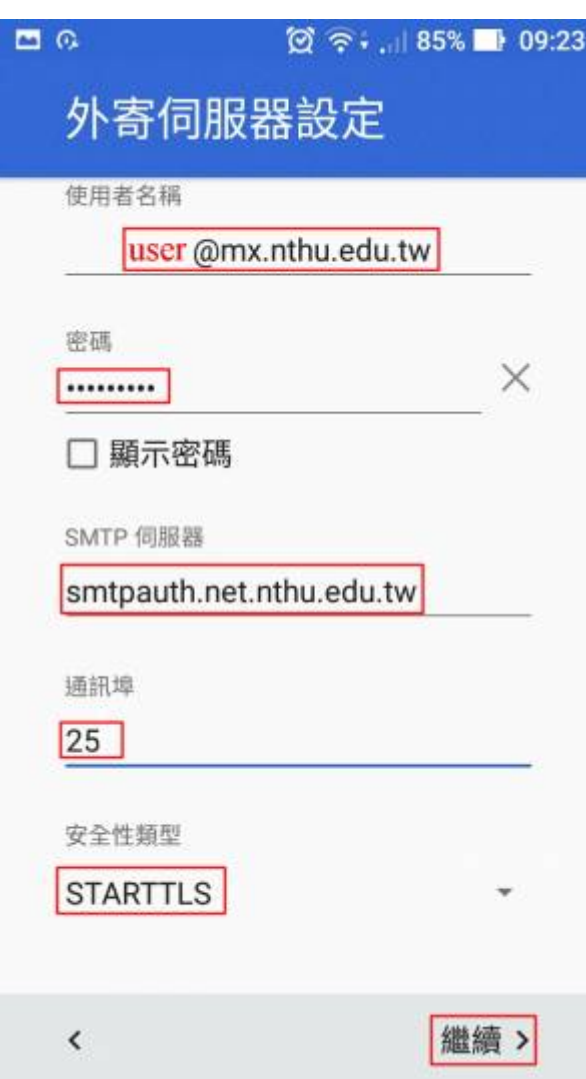

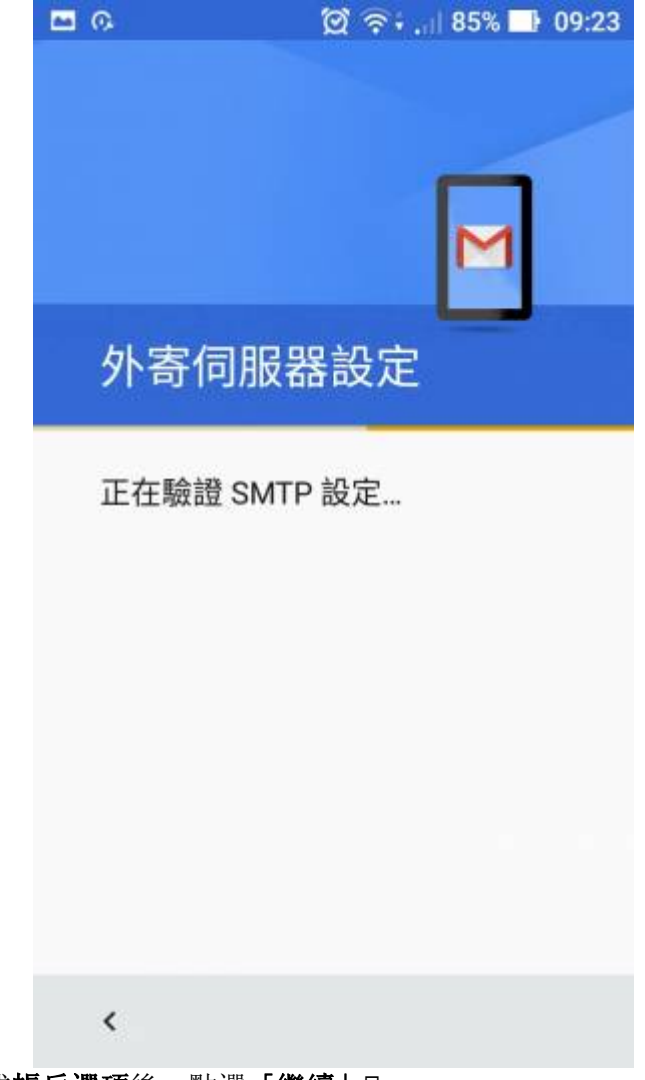

7. 完成帳戶選項後,點選「繼續」

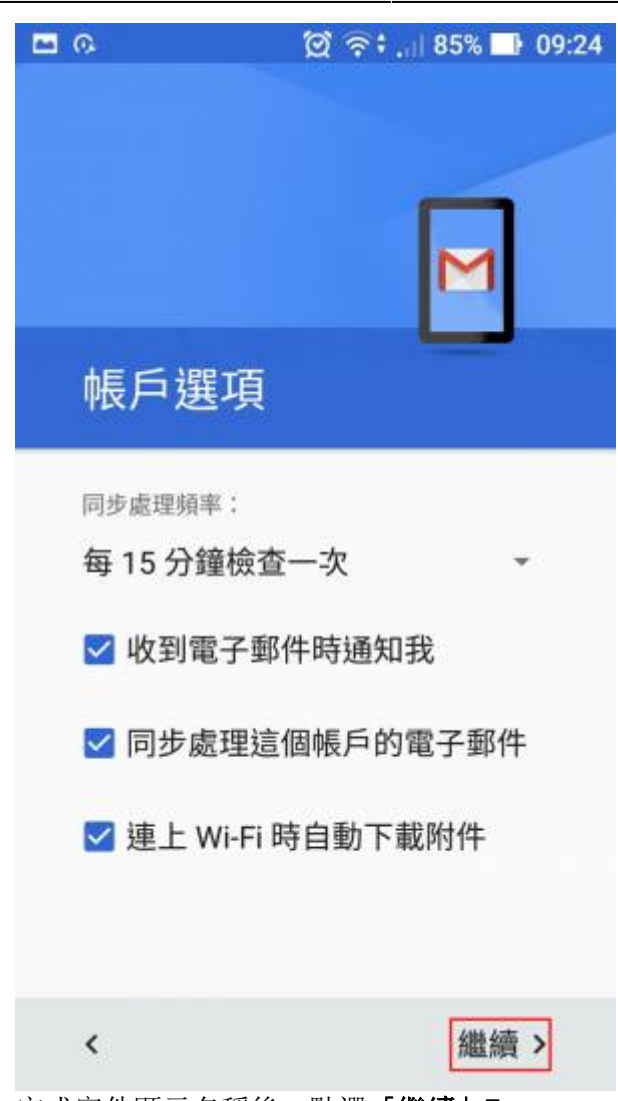

8. 完成寄件顯示名稱後,點選「繼續」

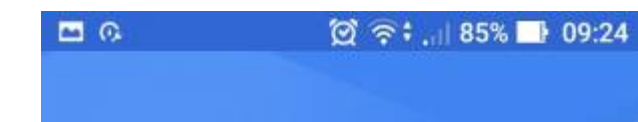

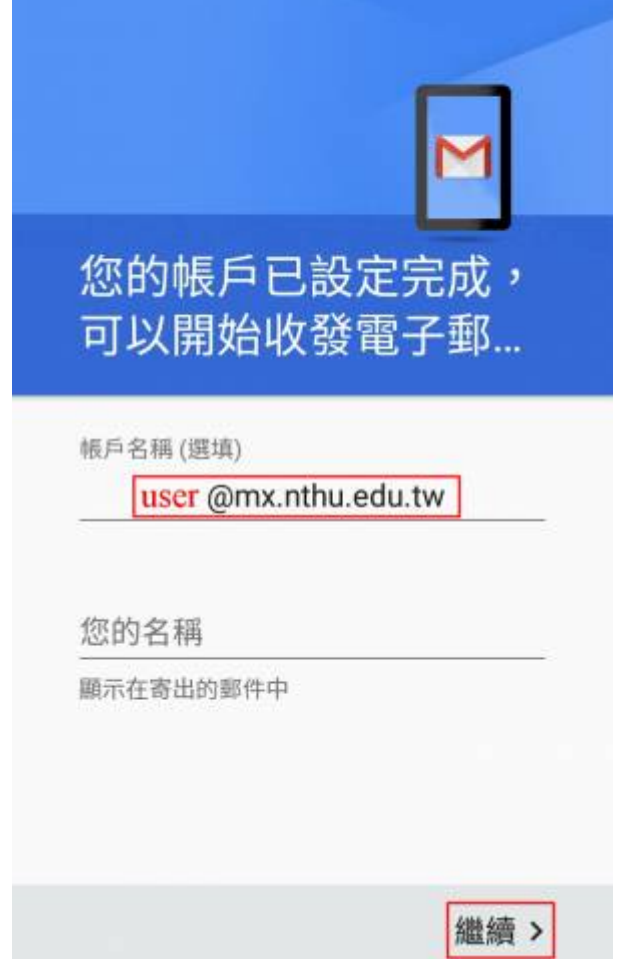

9. 完成新增帳戶。

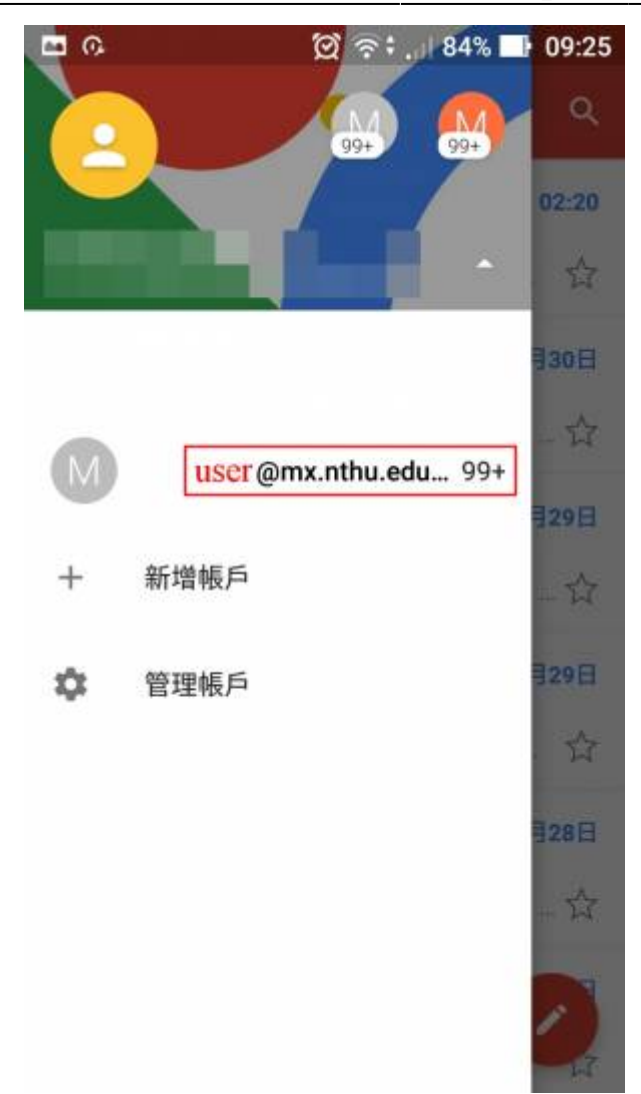

From: <https://net.nthu.edu.tw/netsys/>- 網路系統組

Permanent link: **[https://net.nthu.edu.tw/netsys/mail:gmail\\_app](https://net.nthu.edu.tw/netsys/mail:gmail_app)**

Last update: **2016/07/01 11:20**

 $\pmb{\times}$